## UniVirStor Manager v2.16.19-4 Release **Notes**

v2.16.19-04 is our fourth release for Ceph Pacific. The new shipments of Mars 400 will use this version as their default release.

In the previous update to the previous v2.16.19-03, we upgrade the ETCD to v3.4.16 for vulnerabilities. The new version of ETCD may consume a lot of memory and cause a monitor node to be out of memory. The ETCD related update software running on all nodes may also overload the other nodes. Therefore, the major change of this release is to improve stability by changing the ETCD configuration and replacing the etcdrefreshuvs and updateetcd services with new software. This update resolves the MON and OSD may be rebooted due to being out of memory.

We recommend all users update your Mars400 to 2.16.19-04 if you are using any version of 2.16.19.

Users can upgrade an in-production cluster with UVS version 2.16.19-03. Versions older than 2.6.19-03 shall upgrade to 2.16.19-03 before you can upgrade to version 2.16.19-04.

If you are using the UVS v2.16.19.0 please upgrade it to this new release.

The UVS v2.16.19-04 update will only update the UVS manager related files. There is no ceph service restart and no node reboot.

## **Upgrade Guide**

The steps to completely upgrade the software are

1. Log in to Ambedded Freshdesk and Download the update file. [https://ambedded.freshdesk.com/en/support/solutions/articles/47001213497-update-files-for-uvs](https://ambedded.freshdesk.com/en/support/solutions/articles/47001213497-update-files-for-uvs-v2-16-19-04) [-v2-16-19-04](https://ambedded.freshdesk.com/en/support/solutions/articles/47001213497-update-files-for-uvs-v2-16-19-04)

- 2. Make sure your cluster is in a healthy state.
- 3. Use a web browser to open the UVS manager on any Monitor Node
- 4. Navigate to the Setting  $\rightarrow$  Firmware Update page
- 5. Click the check box of node name to select all nodes except for the current node.

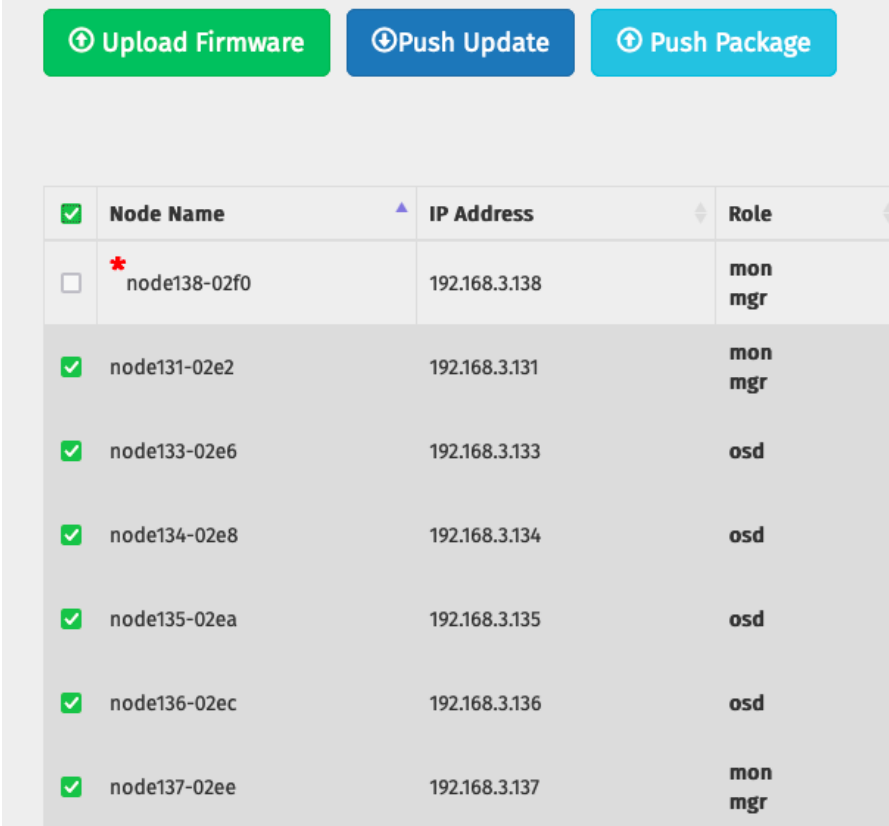

- 6. Click the Push Package button and select the .ded Debian package.
- 7. Select the Parallel Push Mode and finally click the Upload & Push button.

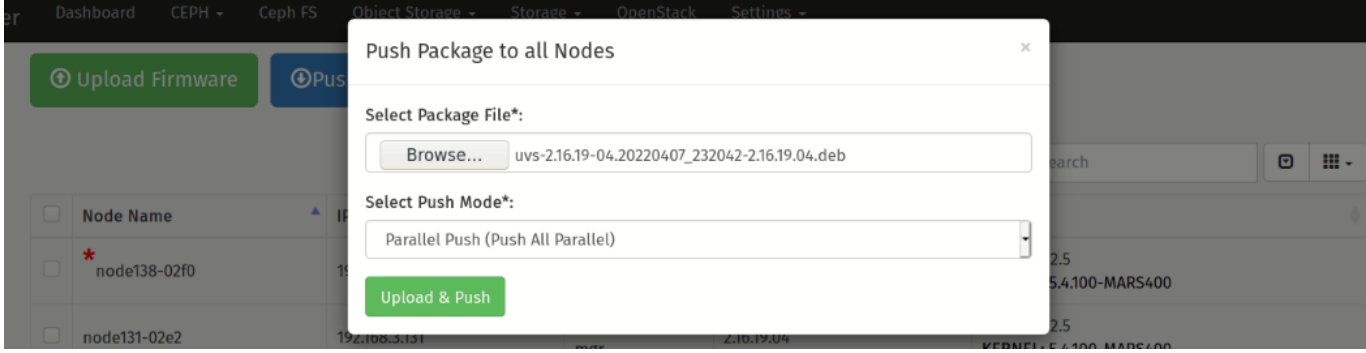

- 8. The software updater will push changes to all nodes except for the current node.
- 9. After the update is completed, you will find the UVS Version has been updated to 2.16.19-04.

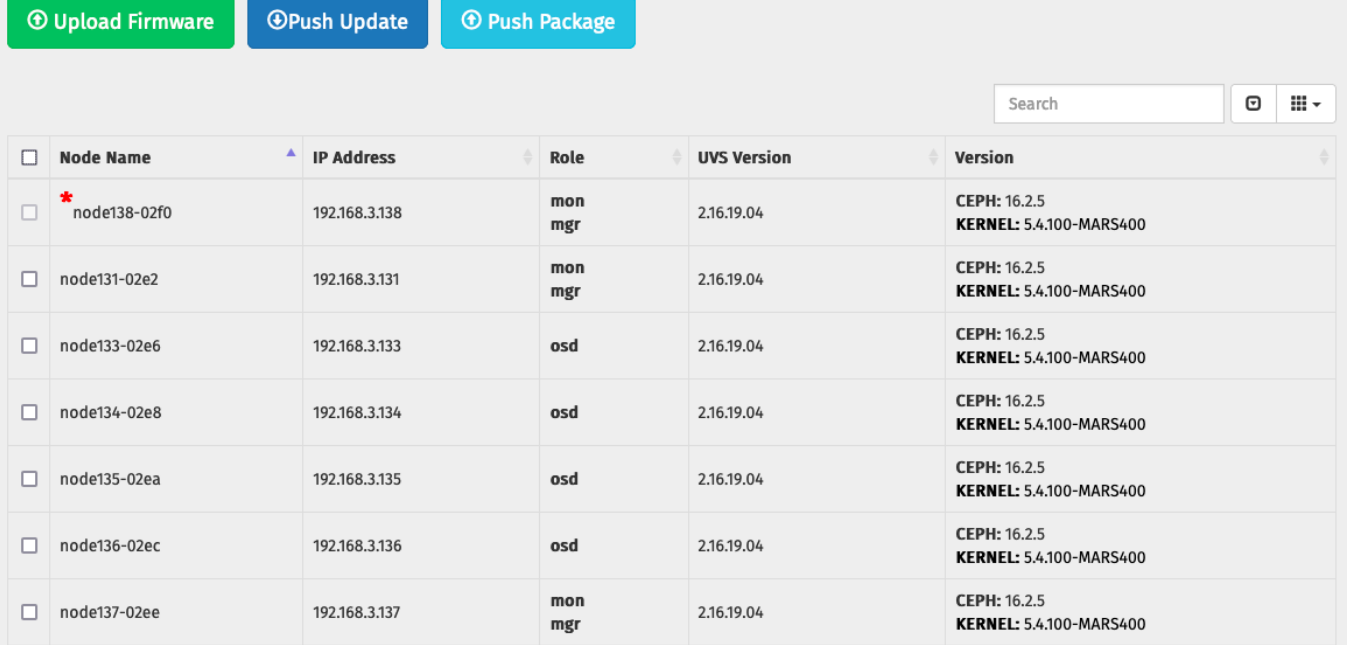

- 10.Open another web browser page on the browser and use the UVS manager an already updated monitor node to update the not yet updated node.
- 11.\*\*\* It is not necessary to keep the UVS manager open all the time during the update. The updater works in the background. You can close the UVS manager and reopen it to check the result later. \*\*\*